1 – Link de acesso ao Sistema: *https://nucleogestor.smecaucaia.com.br/app\_Login/*

## **Login: CPF do Candidato (***Sem pontos e traços***)**

**Senha: Nº da Inscrição do Candidato (Sem os zeros a esquerda e o último número da inscrição)**

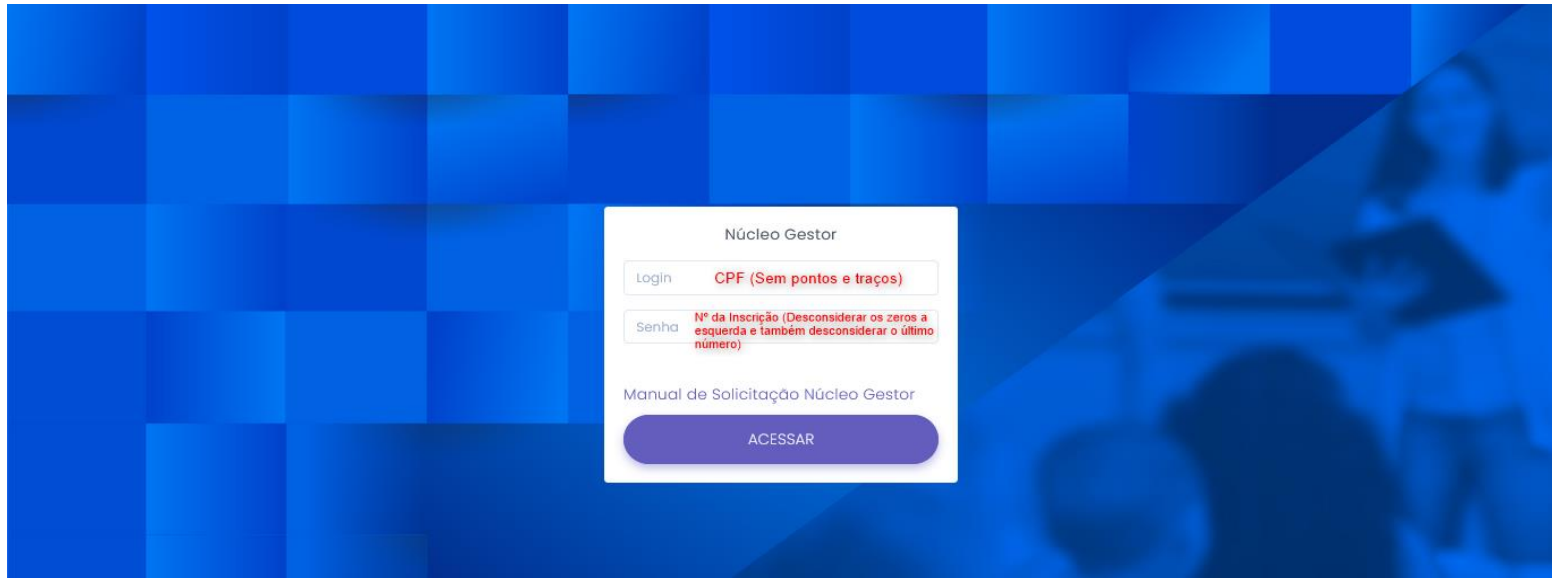

2 – Orientações para realização da Solicitação e Inclusão das Escolas:

- **1. Clique em "Selecionar Escolas" para abrir o formulário de Solicitação**
- **2. Clique em "Novo" para adicionar/incluir as Escolas desejadas**
- **3. Botão da "Lixeira" utilizar somente para Excluir/Remover Escolas solicitadas incorretamente**
- **4. Botão do "Lápis/Papel" serve para Editar uma Escola já selecionada, podendo alterar para Escola correta**
- **5. Botão da "Seta" é confirmação para incluir a Escola**
- **6. Botão de "Finalizar Solicitação" clique para concluir e gerar o Protocolo da sua Solicitação**

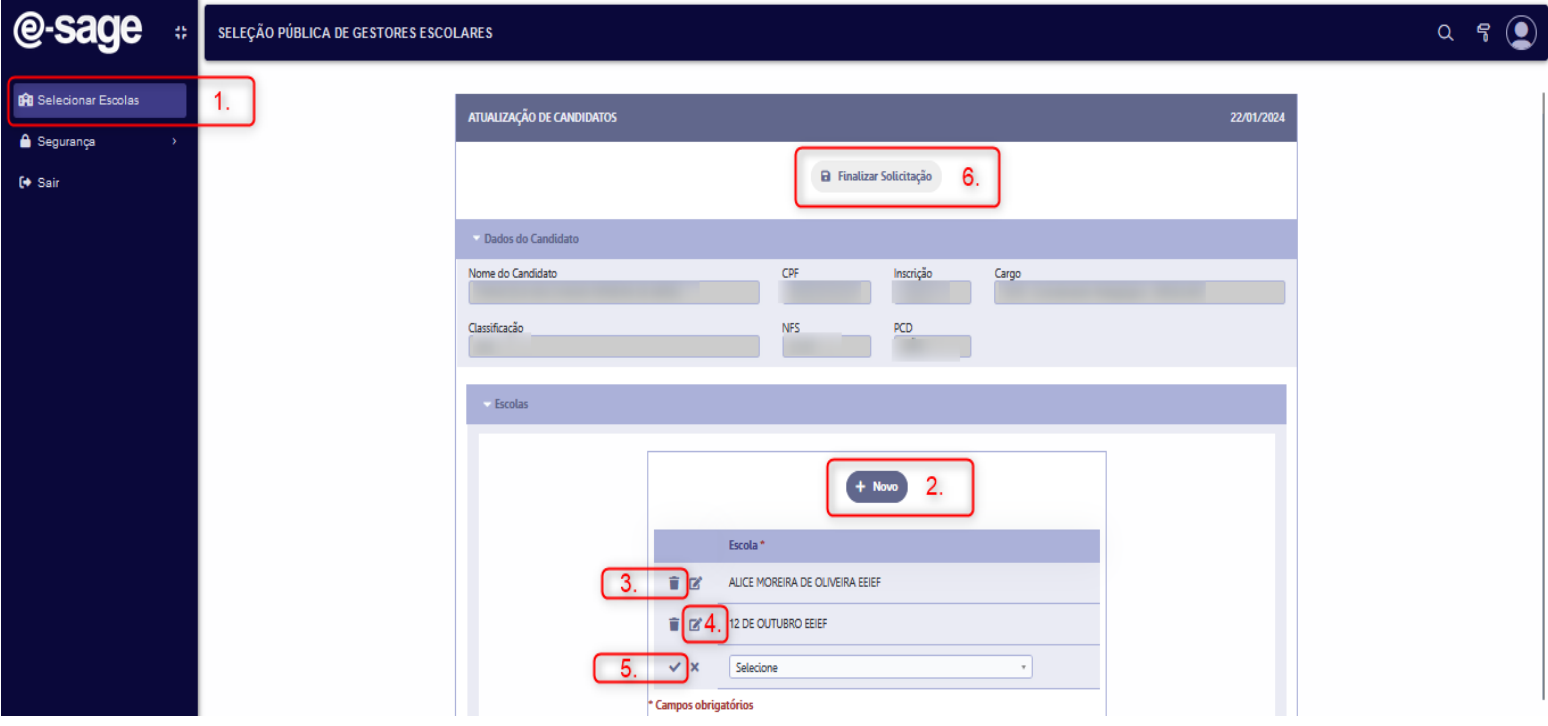

3 – Clique para confirmar a "Finalização" da sua Solicitação, clicando em: "OK"

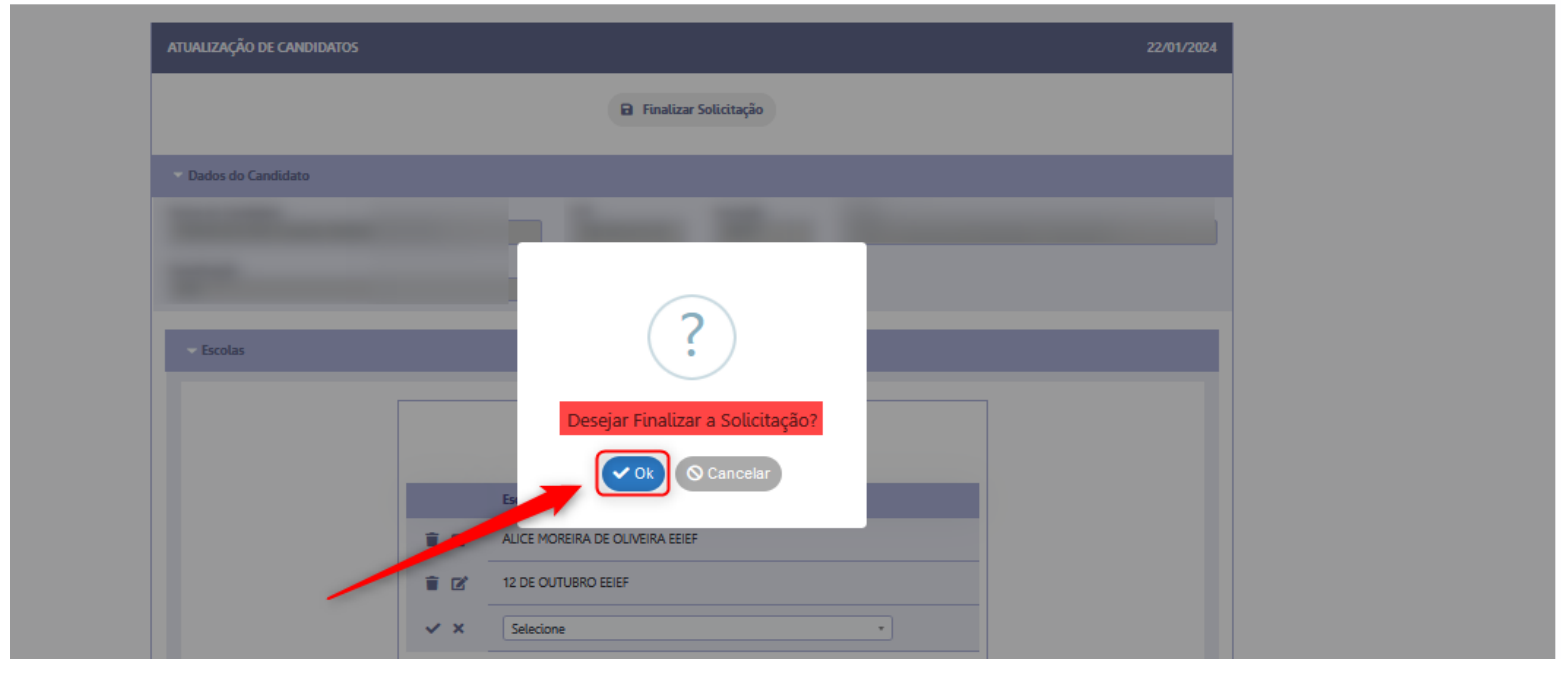

3.1 - Logo em seguida ficará disponível para Impressão ou Download do Protocolo de sua Solicitação (Conforme Exemplo abaixo)

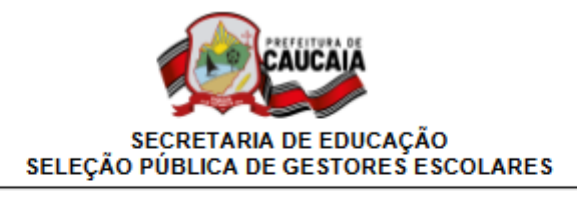

## Solicitação de Escolas

Protocolo: 0002 Dt. Solicitação: 19/01/2024 Nº da Inscrição: Nome do Candidato: CPF: Cargo: 1875 - Coordenador Pedagógico - (REGULAR)

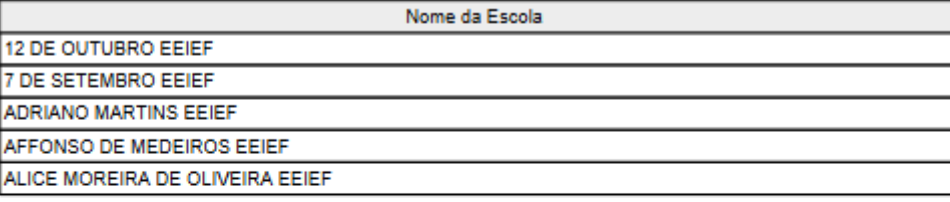

Data e Hora da Impressão: 22/01/2024 20:24

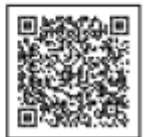